# Manual de referencia rápida

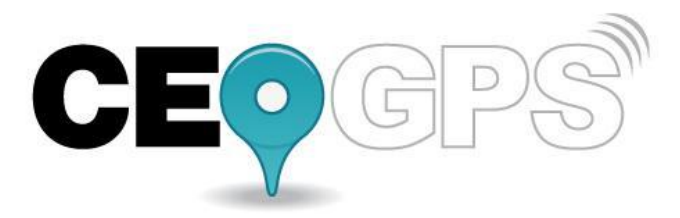

# Ingrese al sitio www.alerta24.com

GRUPO 24 S.A. Miralla 482 C.P. 1408 BUENOS AIRES ARGENTINA  $(+5411)$  4641-9030 / 0800-222-0738

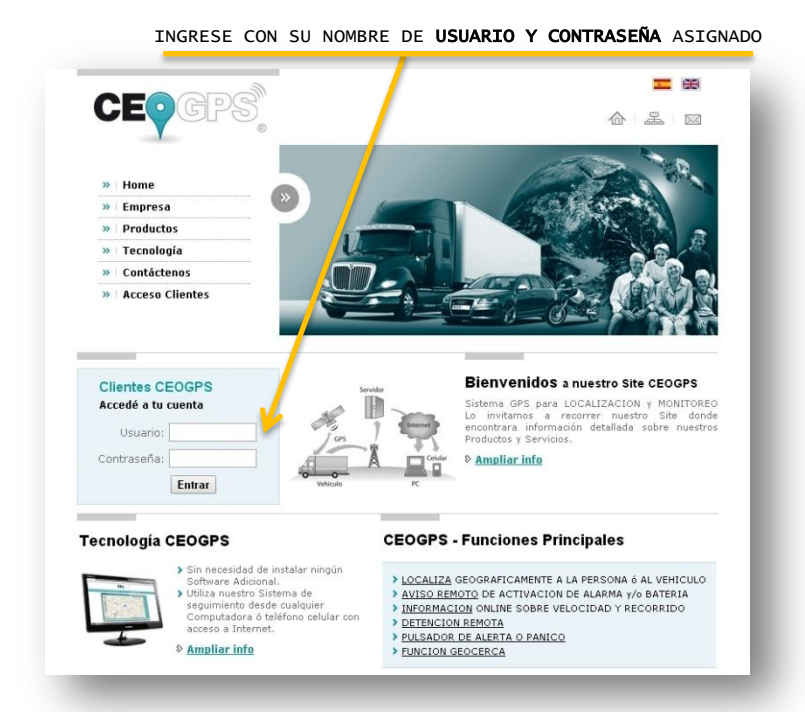

Al ingresar al sistema, se ve la SITUACIÓN ACTUAL DE LA FLOTA. La última posición reportada por cada vehículo.<br>La cual **se refrescará la página cada 30 segundos**. Si no desea que actualice la página cada 30 segundos, hay que **sacar el tilde** 

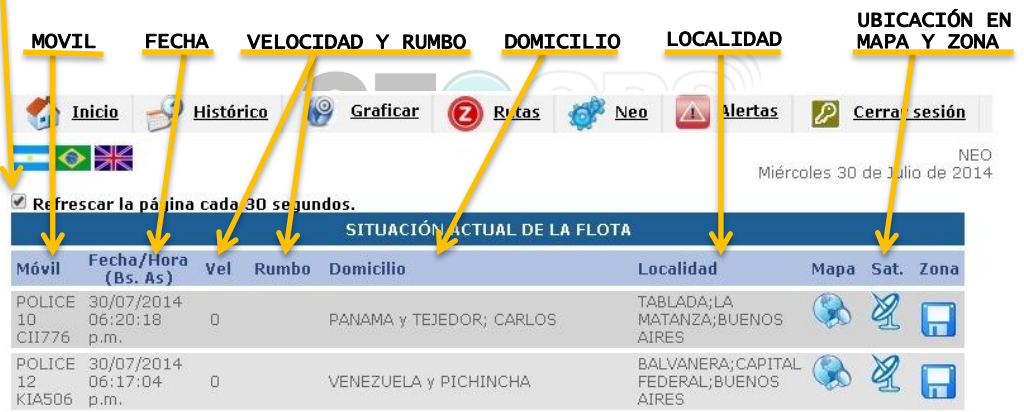

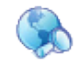

Si hace click en el ícono de Mapa, podrá ver en el Mapa la última posición del vehículo con todos los datos.

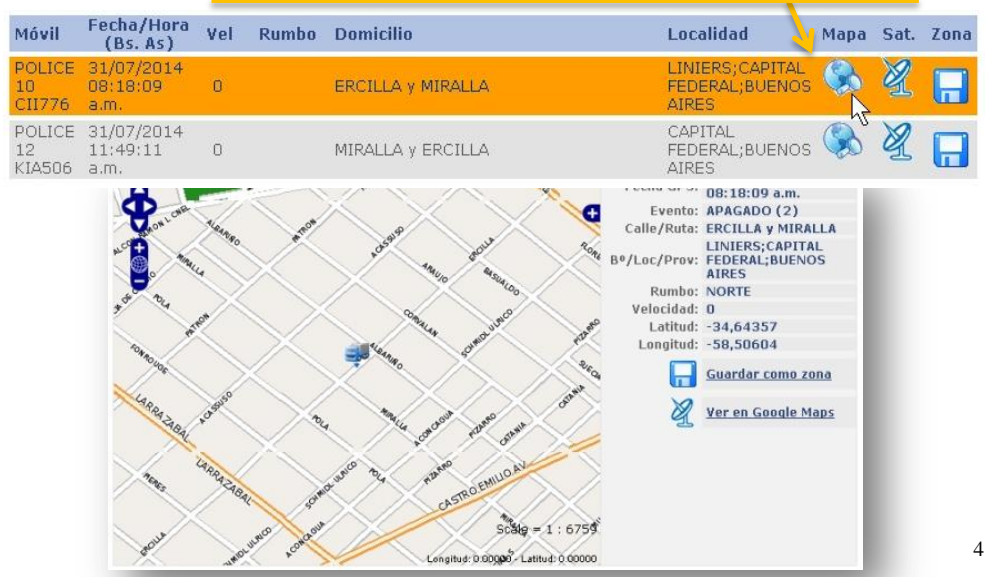

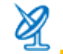

Si hace click en el Enlace "Ver en Google Maps", podrá ver la posición del vehículo en los mapas satelitales de Google.

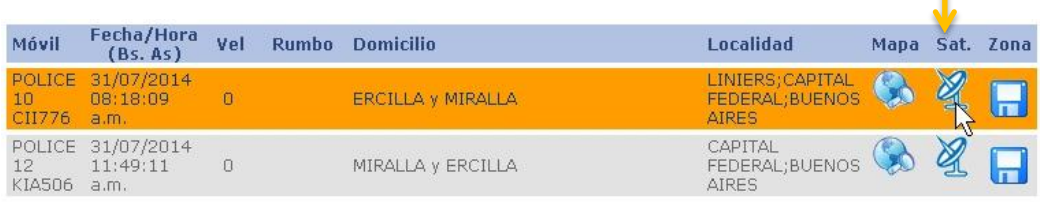

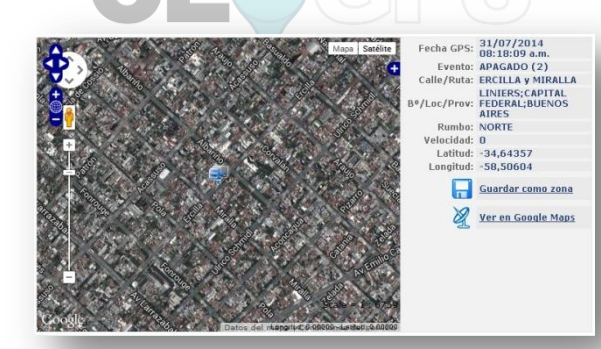

5

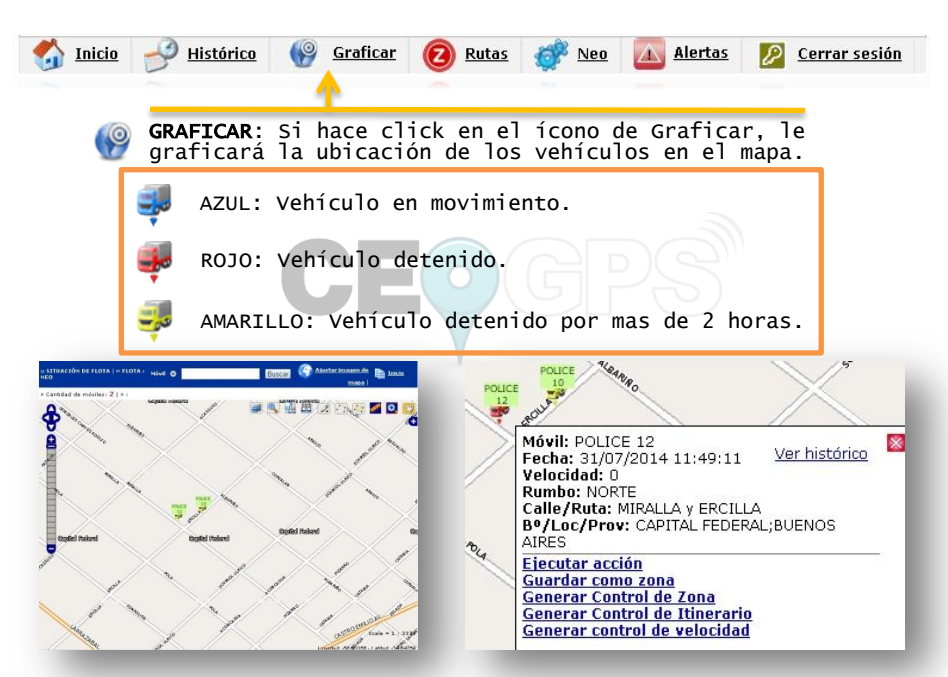

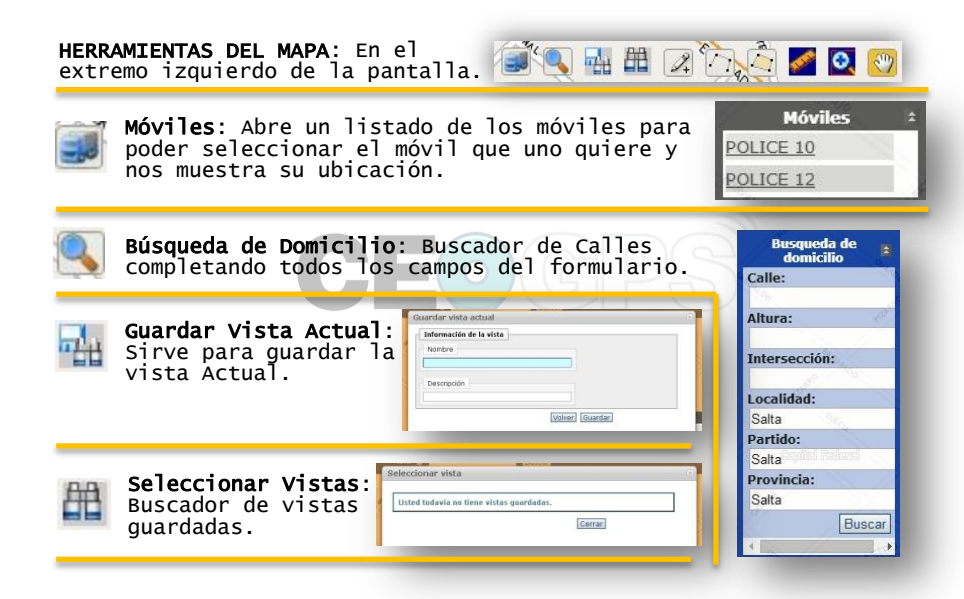

Zonas: Sirven para marcar un sector de entrada/salida, una zona segura/insegura o un radio. También para marcar caminos para evitar desvíos de rutas.

**Dibujar un punto**: Sirve para dibujar un punto en el Mapa y<br>guardarlo como Zona. El punto se amplía en un radio por metros de Ancho. Ejemplo: 1k serían 1.000 metros a la redonda del punto.

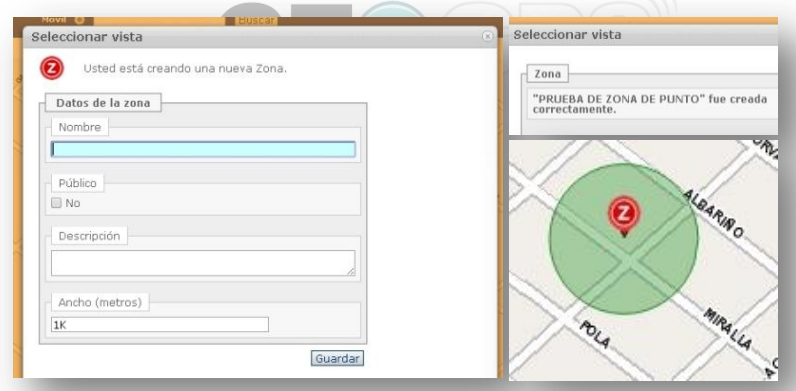

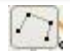

**Dibujar una Línea**: Sirve para trazar una línea de RUTA. Camino por el cuál el vehículo debe ir y no desviarse. Se guarda como Zona.

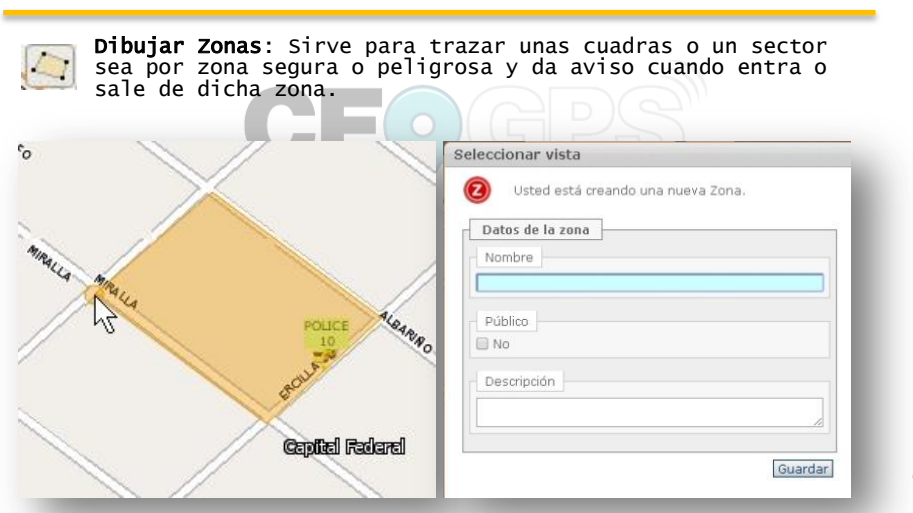

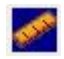

Trazado de Línea: Sirve para trazar un recorrido y calcular los metros del mismo.

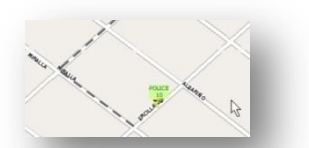

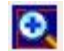

Zoom: Sirve hacer un cuadrado o rectángulo en la zona que queremos ampliar

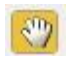

Manito: Sirve para clickear sobre el mapa y moverlo.

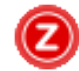

Rutas / Zonas: En el acceso a Rutas, se puede acceder a la modificación de Rutas o Zonas.

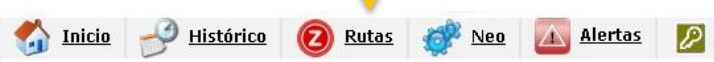

Se puede Ingresar a Edición para modificarla. Ver en mapa para ver la ubicación o Eliminar para borrarla.

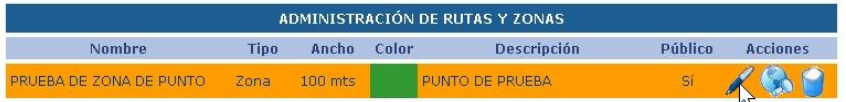

Cerrar sesión

#### Cuando se Edita o se Crea una Ruta/ Zona aparece el siguiente formulario:

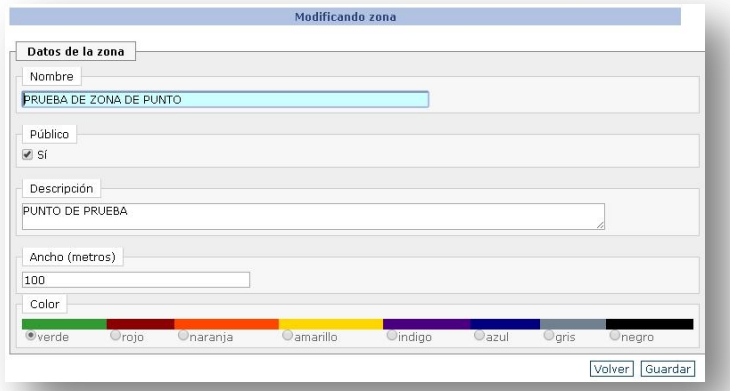

Publico: Indica si se muestra en el Mapa todo el tiempo o solamente cuando se consulta esa zona.

Descripción: Cualquier observación que describa esa Ruta / Zona.

**Ancho**: Al tratarse de una Zona de punto, ingresamos el radio en<br>metros que queremos que abarque la zona. Si es un Polígono no se ingresan los metros.

#### Ejemplos:

#### Punto en el Mapa: **Napa:** Zona Polígono:

Así queda visualizado en el mapa una vez terminado, un punto en el mapa con un radio de 100 metros y con color verde.

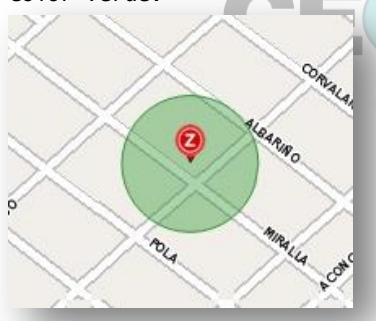

Así queda visualizado en el mapa una vez terminado, una zona creada con Polígono,<br>asignada con Color amarillo.

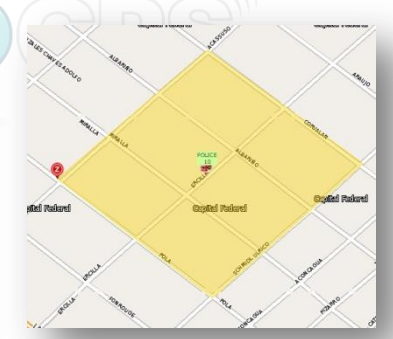

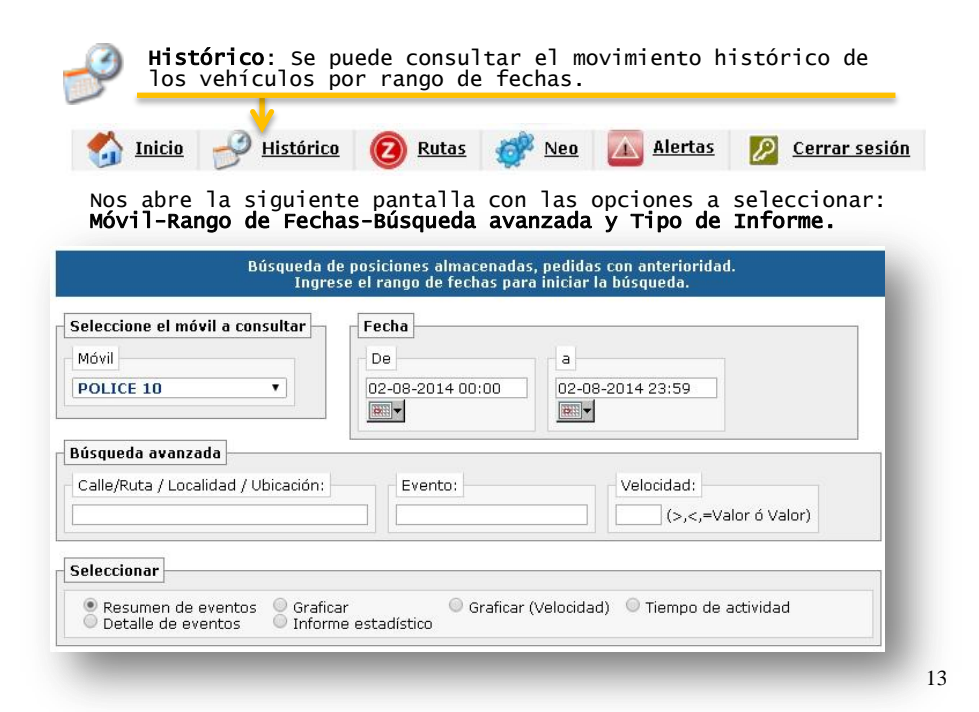

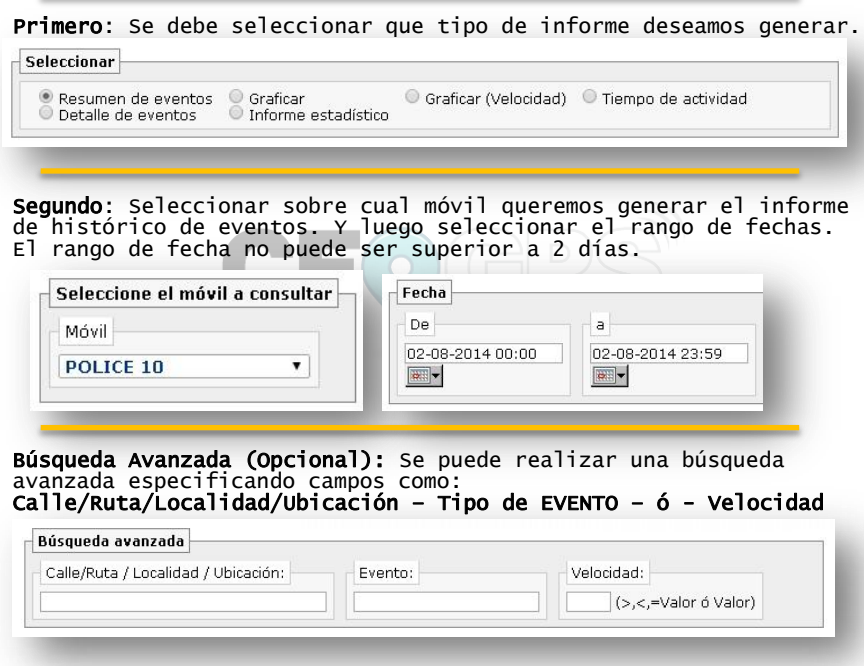

14

## **Ejemplo:**<br>El resultado de un Informe de **Resumen de Eventos**, del Móvil **Police** y con fecha 2 de agosto de 2014.

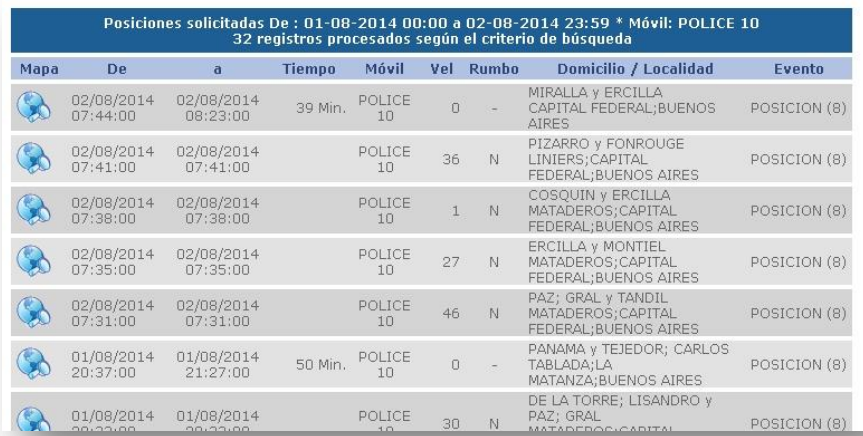

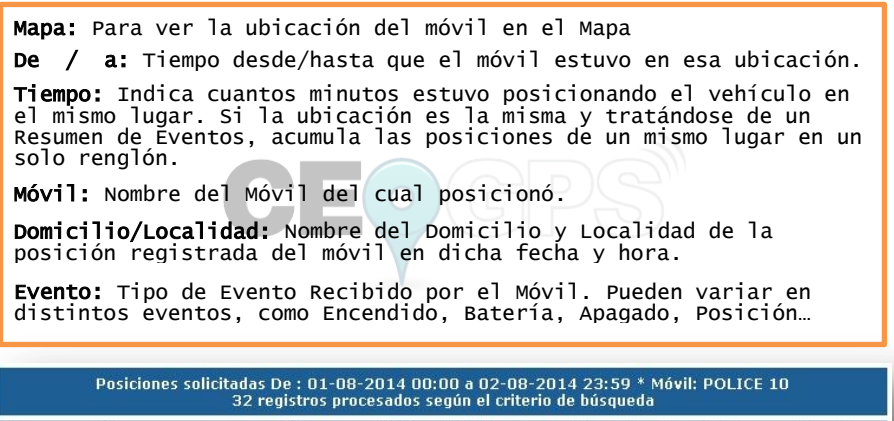

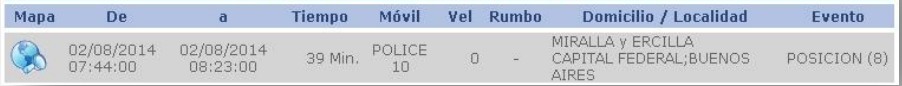

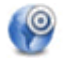

GRAFICAR: Si hace click en el ícono de Graficar con dentro de la vista del Informe, podrá ver el trazado del recorrido generado por el móvil cada 3 minutos.

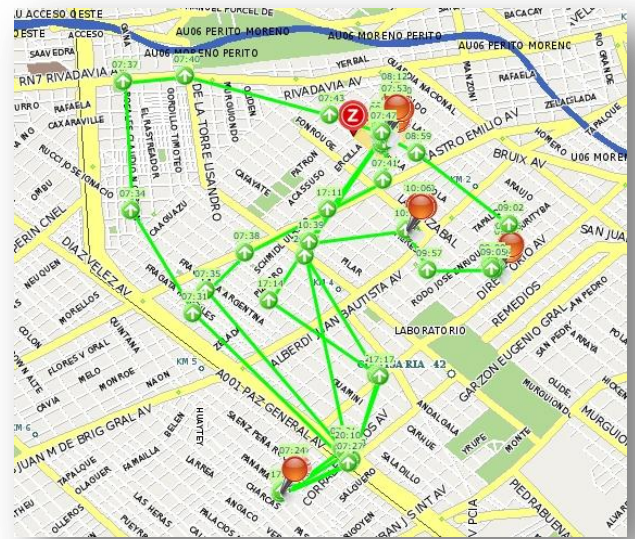

17

#### GRAFICAR – MÁS OPCIONES:

Recorrido Dinámico: Dentro de la pantalla de Graficar va a poder ver que puede generar un Recorrido Dinámico ajustando la velocidad de reproducción. Visualizará la unidad en la pantalla y vera como se inició el recorrido.

También puede guardar el recorrido como Ruta.

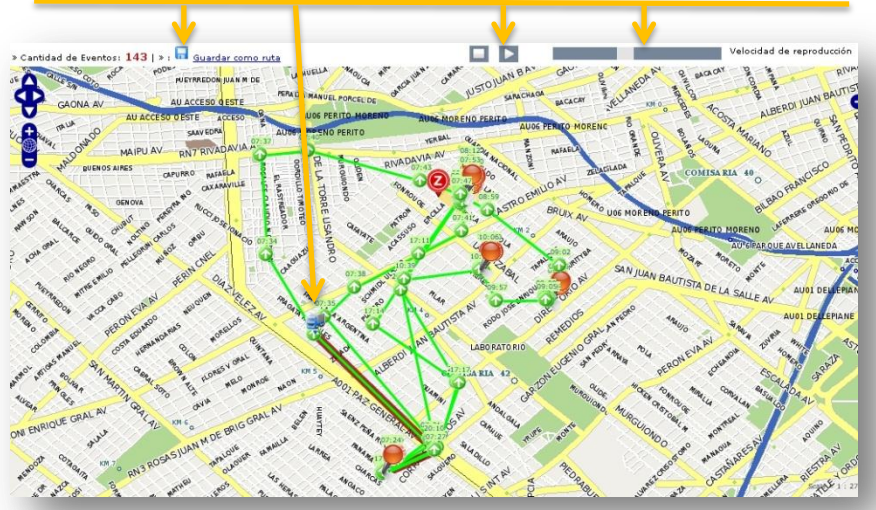

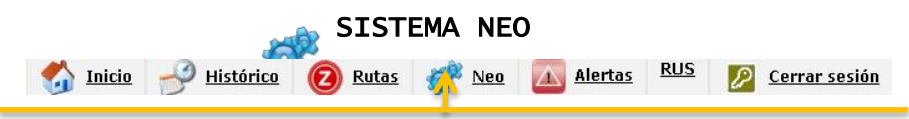

Dentro de la opción de **Neo** podrá generar controles usando el asistente o si ya tiene experiencia, puede generar los controles sin asistente.

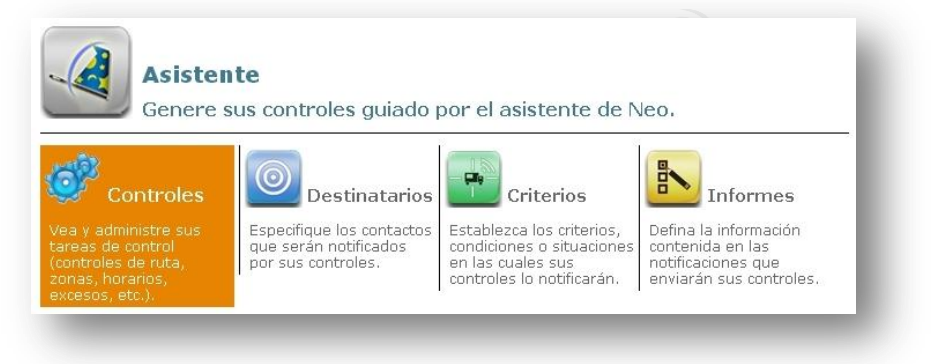

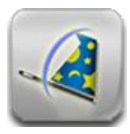

Utilizando el Asistente, lo lleva paso a paso para crear Controles, seleccionar destinatarios, establecer criterios y generar tipo de informes

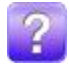

Siempre dispone del Signo de Pregunta para ayuda en el asistente.

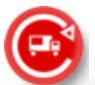

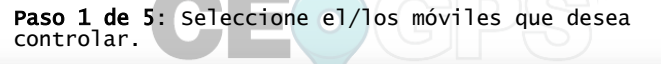

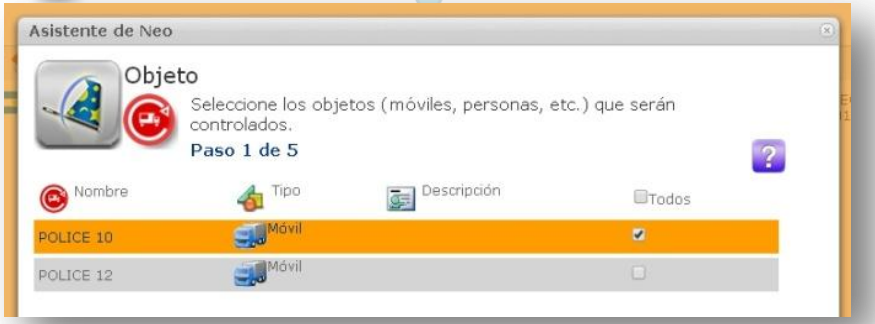

20

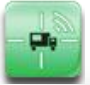

#### Paso 2 de 5: Seleccione un Criterio a controlar.

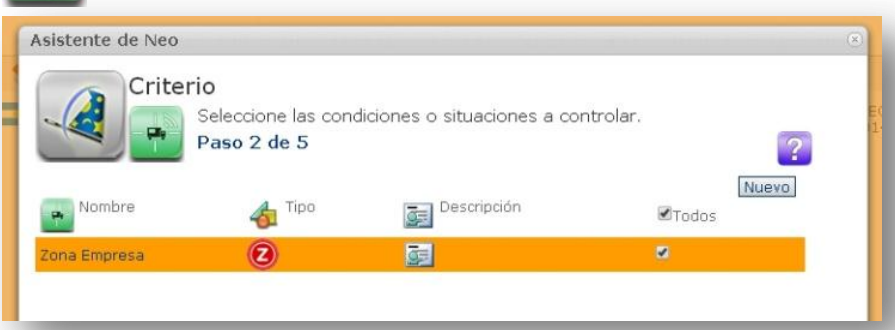

En este ejemplo se puede ver que tenemos de Criterio una Zona creada con el nombre "Zona Empresa". Fue una zona previamente creada con la herramienta de Polígono. Si no creo ninguna Criterio, puede crear un nuevo criterio clickeando en el botón "nuevo" debajo del signo de pregunta.

En Criterio le asignamos el nombre que lo va a identificar. Luego en Tipos de Criterio, lo que deseamos controlar, como Velocidad superada, Kilometraje, Zona, Itinerario, Evento de Sistema, Zona-Evento de Sistema, Horas de uso y Zona-Evento de Sistema. En este caso elegimos Zona porque vamos a controlar el ingreso y egreso de la zona.

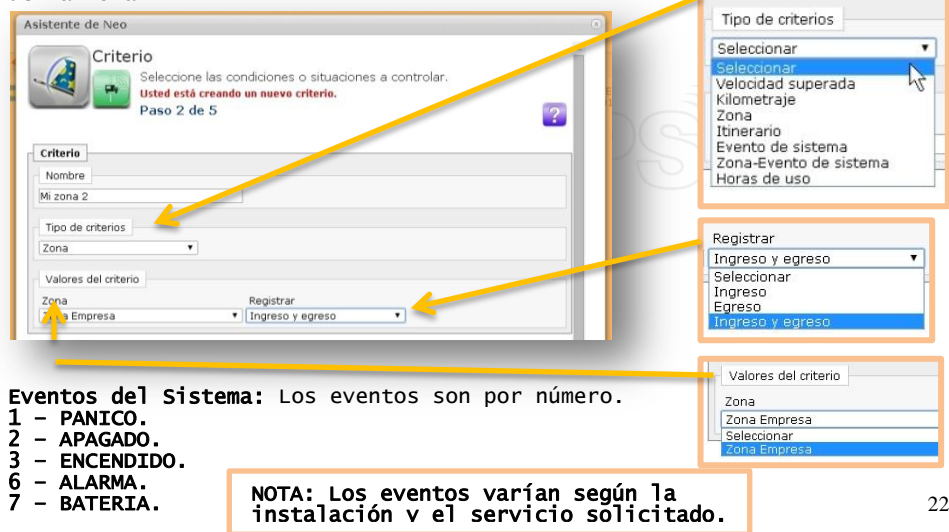

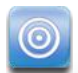

Paso 3 de 5: Seleccione el/los Destinatarios.

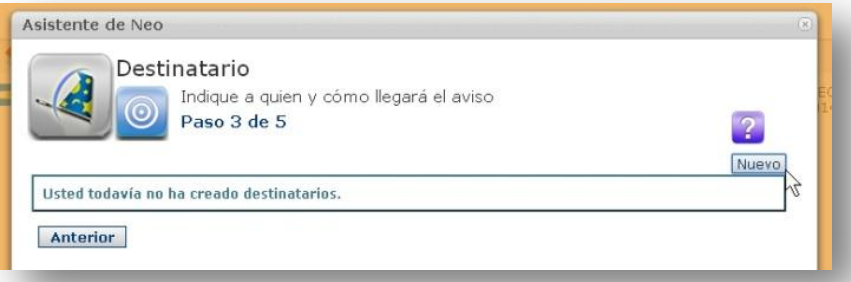

En este ejemplo, no tenemos cargado ningún destinatario todavía. Procedemos a cargar uno Nuevo.

EN Destinatarios, le asignamos el nombre que lo identifica para su selección.

Tipo de Mensaje: Tenemos para elegir como queremos enviar/recibir el aviso del control. Puede ser por SMS, Mail y Alerta Central.

Nota: SMS y Alerta Central se cuentan como un servicio adicional con costo y debe solicitarlo a la empresa.

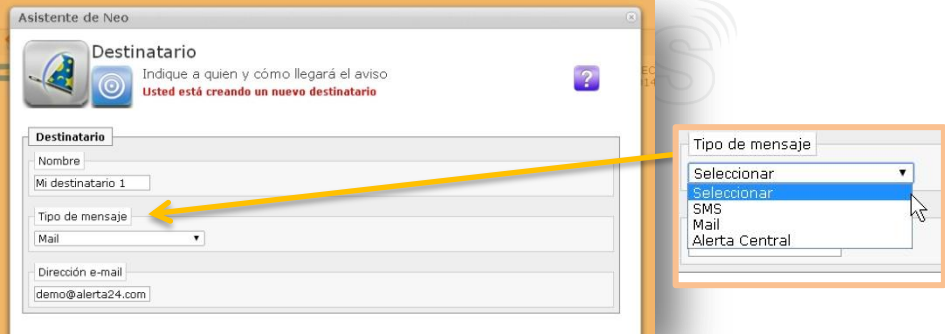

## Una vez creado el/los destinatario/s se selecciona y se procede al Paso 4 que es el Informe.

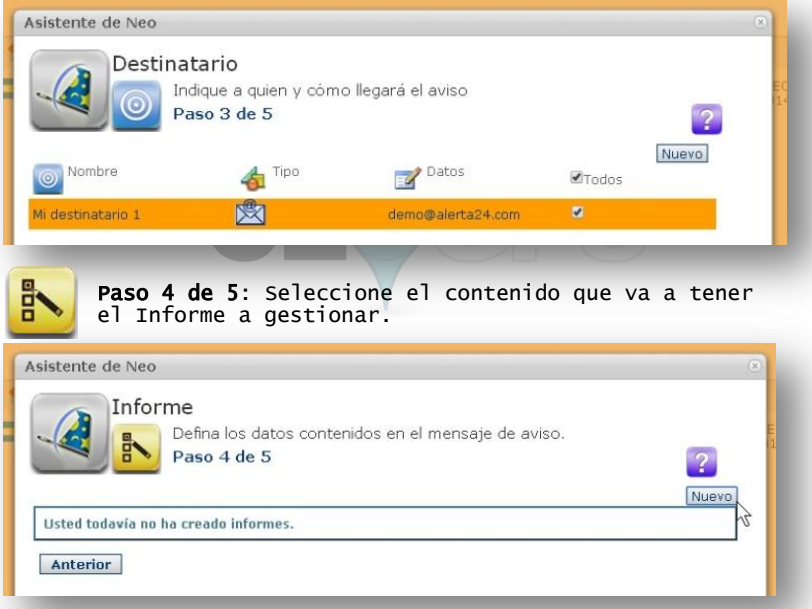

De no tener creado ningún informe, creamos uno con el asistente. Seleccionamos el nombre por el cual lo vamos a identificar, el texto que detalla y tildamos los datos que deseamos Recibir del control.

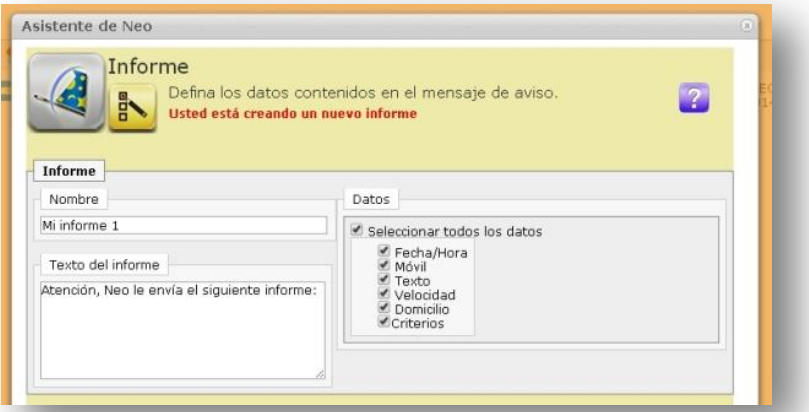

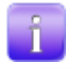

Una vez creado el/los destinatario/s se puede visualizar como queda el Informe creado situándose sobre el icono con la "i" de Ejemplo.

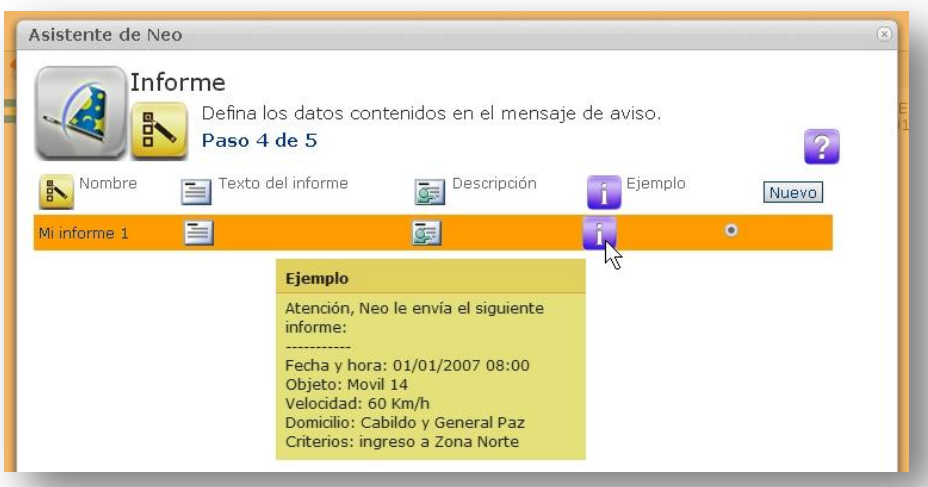

Una vez terminado, pasamos al último paso, paso 5 de 5.

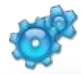

Paso 5 de 5: Le asignaremos el nombre al Control creado. El mismo aparecerá en el listado de controles sea para modificarlo o eliminarlo. Y se termina el Asistente.

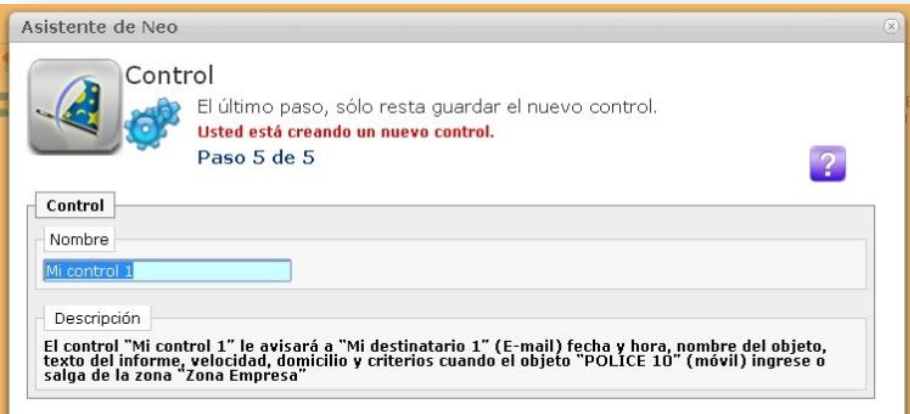

En Descripción tendremos un detalle de cómo quedó armado el Control.

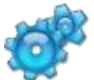

En Controles tendremos el listado de todos los controles creados, sean para modificar o eliminar y sino crear un nuevo control sin usar el asistente.

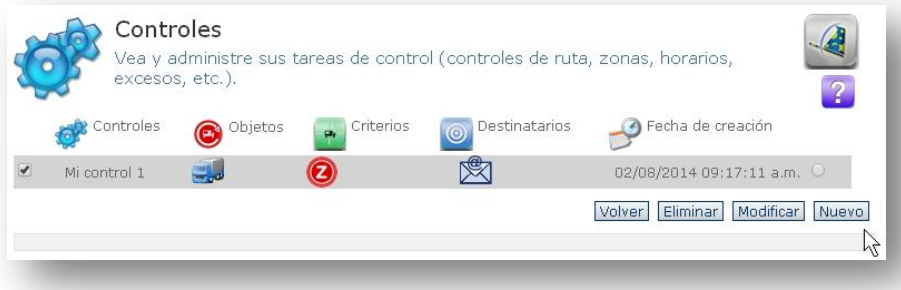

Si agregamos un control nuevo o modificamos uno existente nos mostrará el siguiente formulario para realizar las modificaciones.

#### Vista General del Formulario:

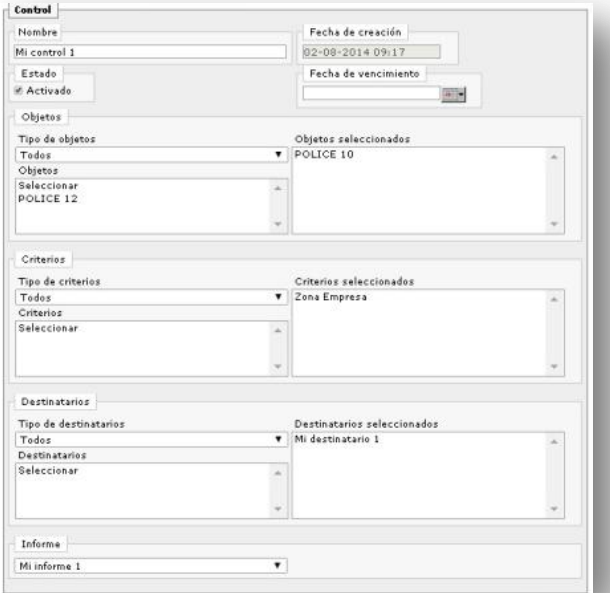

30

Le asigna un Nombre o se lo cambia. Puede Activar/Desactivar el control a través del tilde en estado. Puede asignarle una fecha de vencimiento para que dicho control deje de generarse.

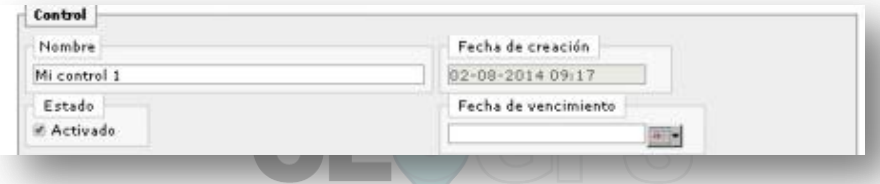

### Objetos: Son los Móviles que vamos a controlar.

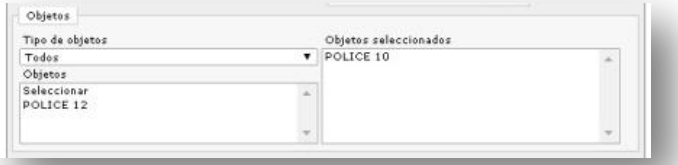

Criterios: Seleccionamos cuál/es criterio/s vamos a asignarle a dicho/s móvil/es. En caso de querer crear un nuevo criterio, tendrá que ir a criterios para generar uno nuevo así luego aparecerá en la lista.

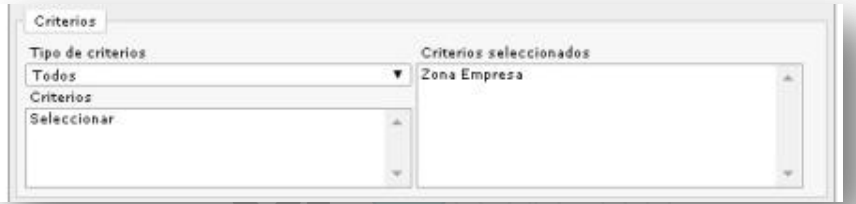

Destinatarios: Seleccionamos a quién/es se le/s enviará dicho/s informes.

En caso de querer crear un nuevo destinatario, tendrá que ir a destinatarios para generar uno nuevo así luego aparecerá en la lista.

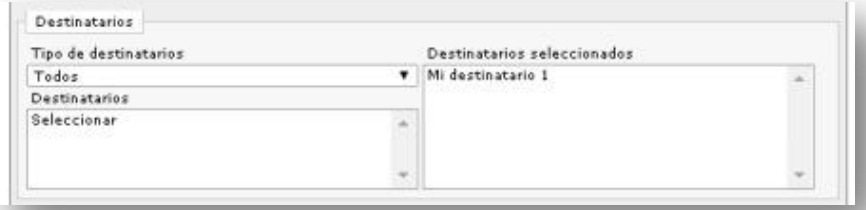

Y por último seleccionamos el tipo de informe a enviar. De necesitar crear un informe nuevo, hay que ir a informes y crear uno nuevo así luego aparecerá en el listado.

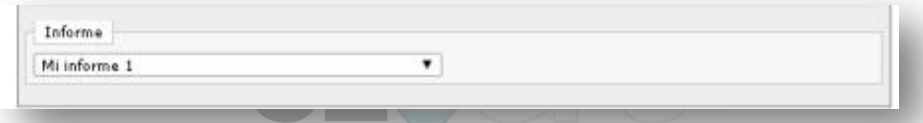

Se guardan los cambios y queda el criterio nuevo o modificado guardado.

Próximo paso Alertas

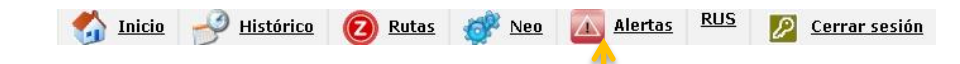

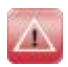

**Decde** 

Alertas: Si ingresamos las Alertas nos informará de las alertas según los controles que hayamos asignado. Aplicando distintos filtros podremos mirar con una actualización cada 30 segundos si se generaron alguna Alerta.

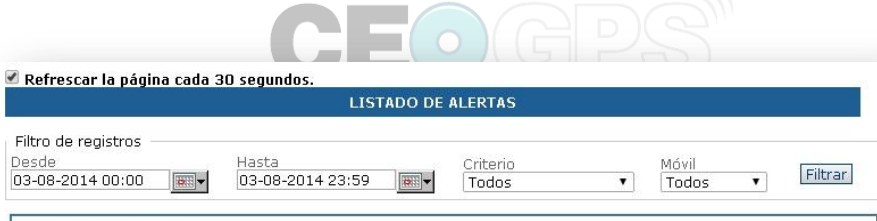

Usted no ha recibido alertas Móvil: todos los móviles: Tipo de criterio: Todos los tipos de criterio: Desde: 03-08-2014 00:00: Hasta: 03-08-2014 23:59.

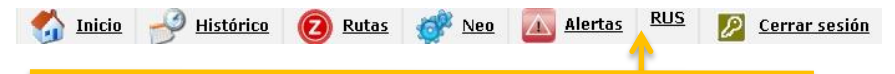

**RUS (Reportes de Usuario):** Es una administración de reportes.<br>Se encuentra en desarrollo.

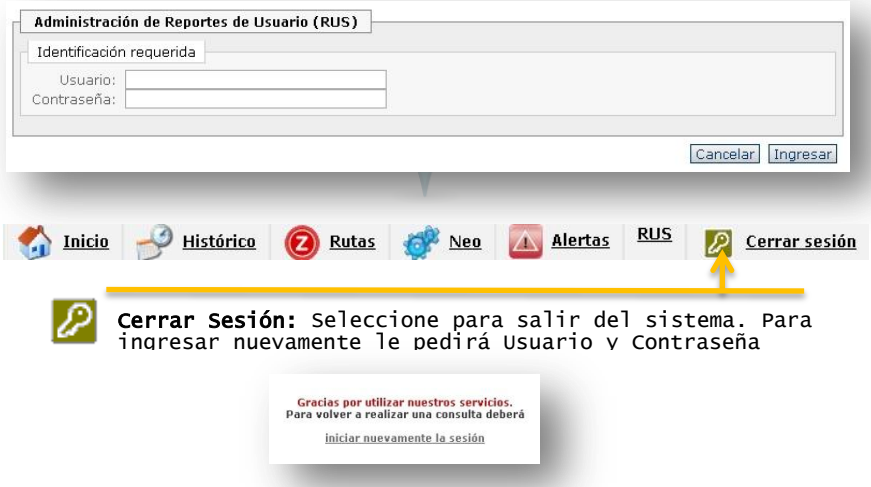

35

# IMUCHAS GRACIAS POR